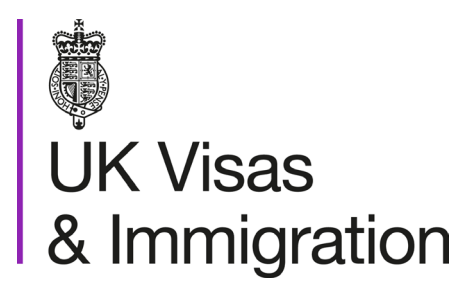

# **The sponsorship management system (SMS) manuals**

Step by step guide for sponsors

Manual 9 of 12: Reporting worker activity

#### **Contents**

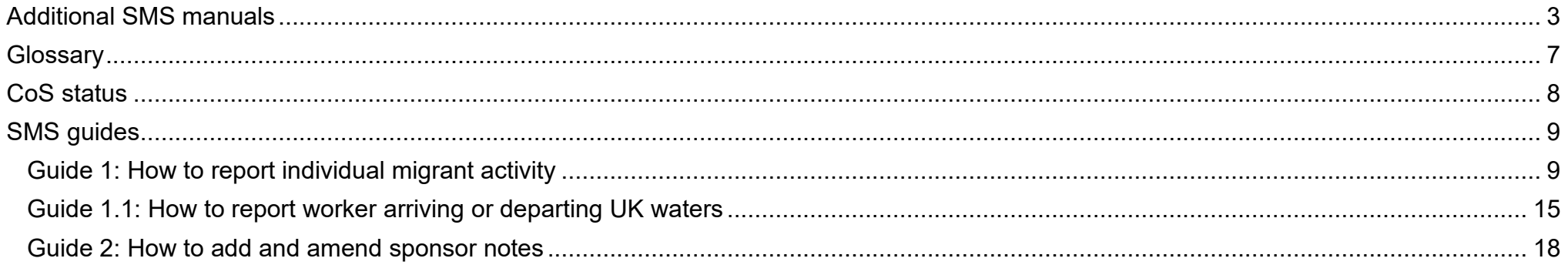

### <span id="page-2-0"></span>**Additional SMS manuals**

There are 12 SMS manuals available, plus two supplementary policy guides for completing a CoS and CAS. The manuals are grouped into three categories: common, CAS and CoS. The table below describes the purpose and audience of each manual.

You should read all manuals applicable to your licence before contacting the relevant helpdesk.

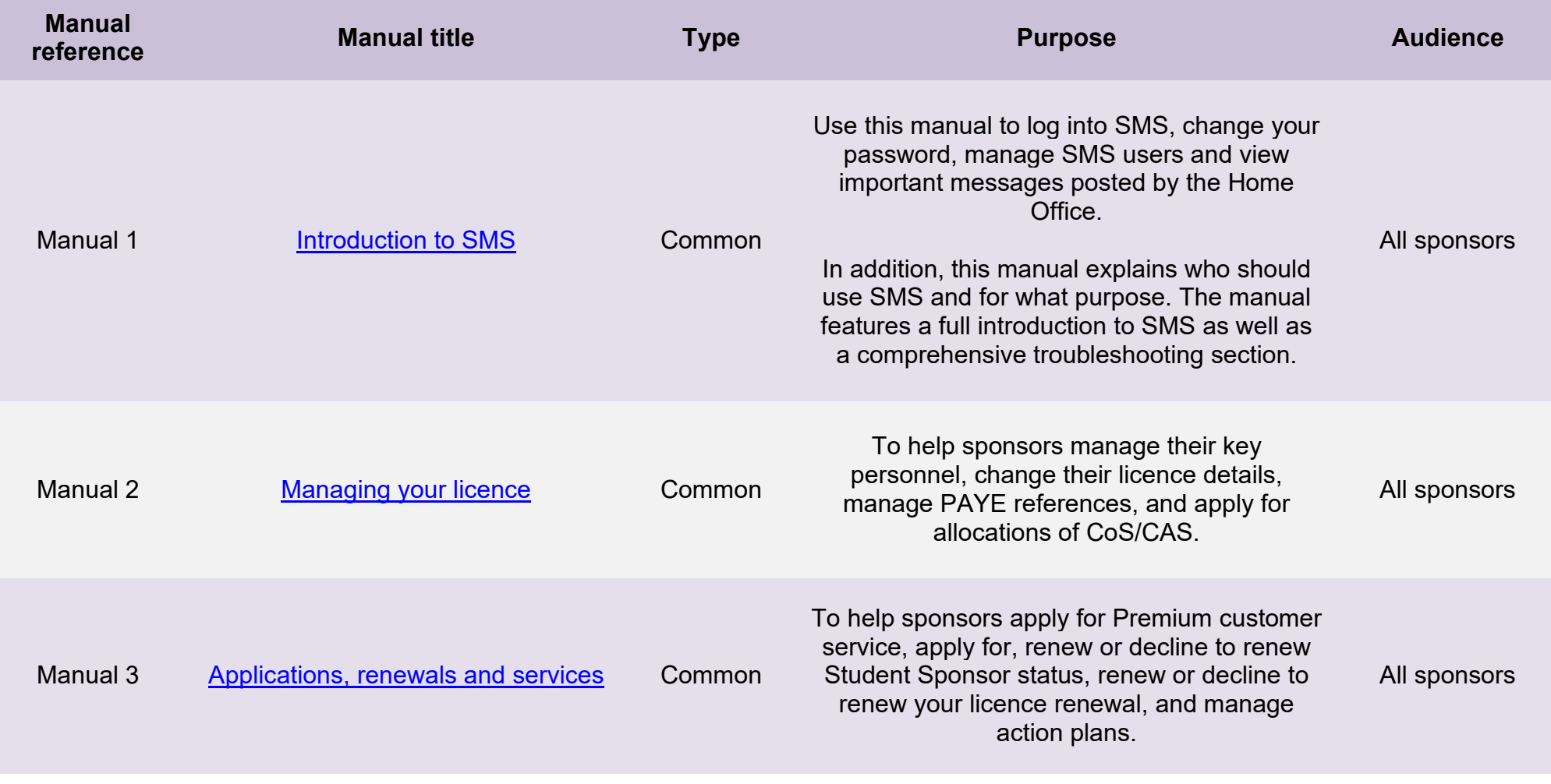

**Document reference** Reporting worker activity **| Version number** 5.0 **| Published** May 2021 **| Manual** 9 of 12 **| Page** 3 of 23

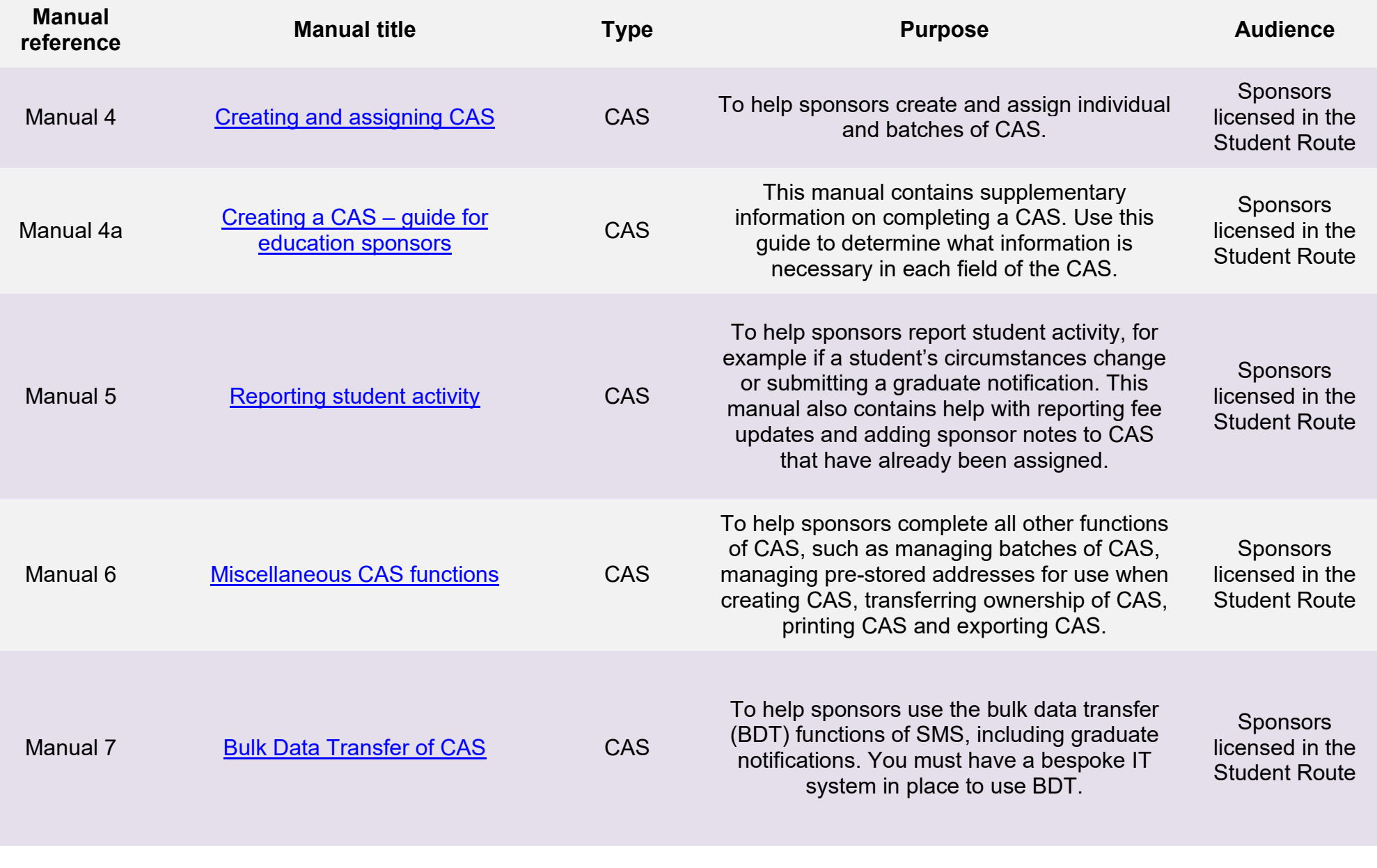

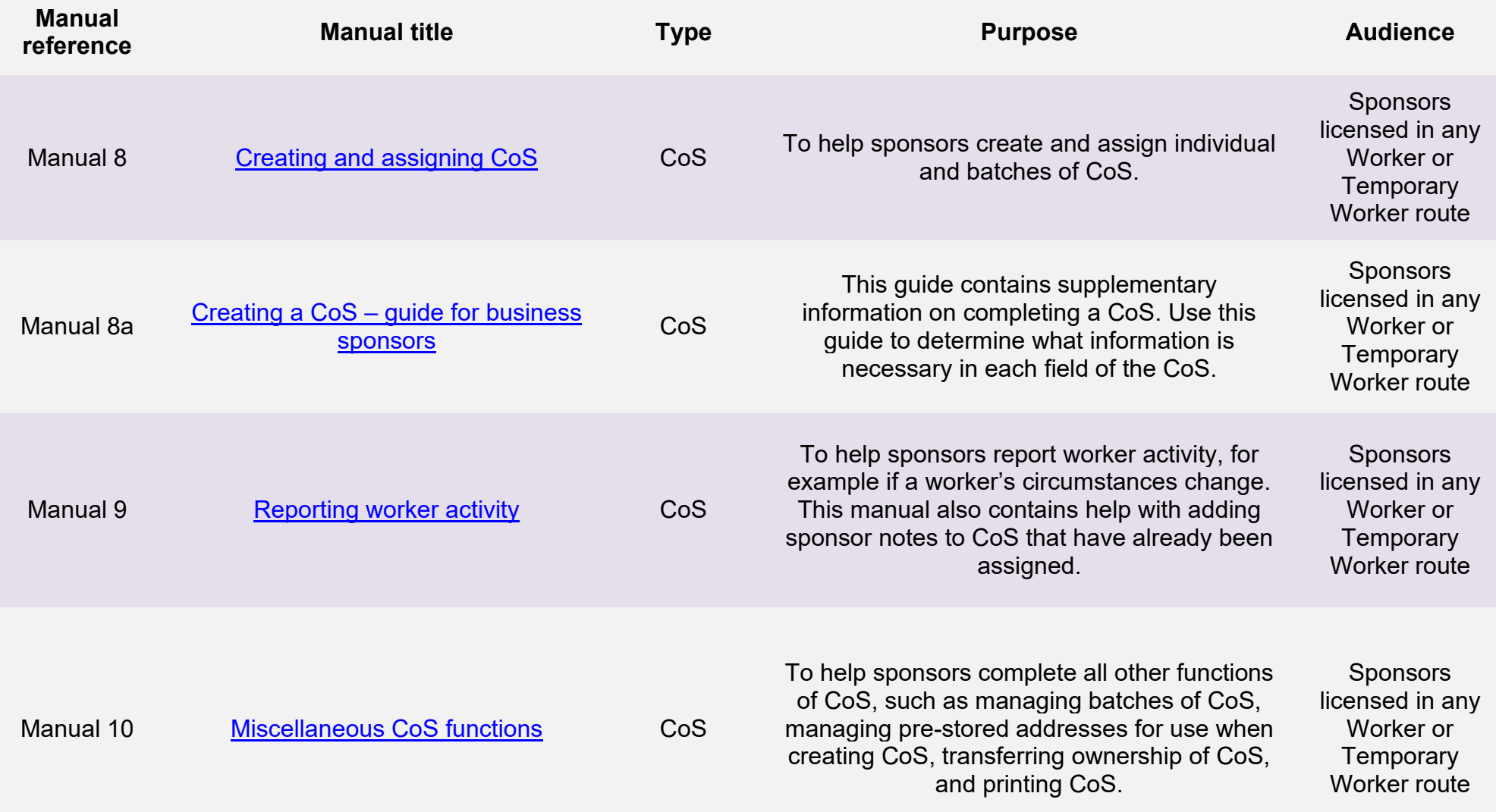

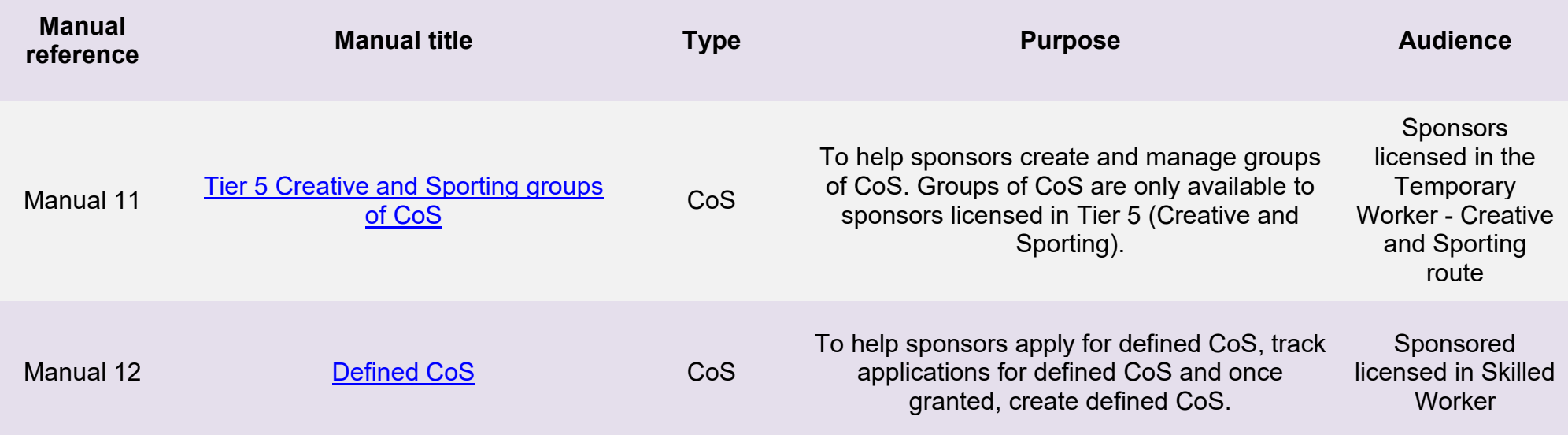

# <span id="page-6-0"></span>**Glossary**

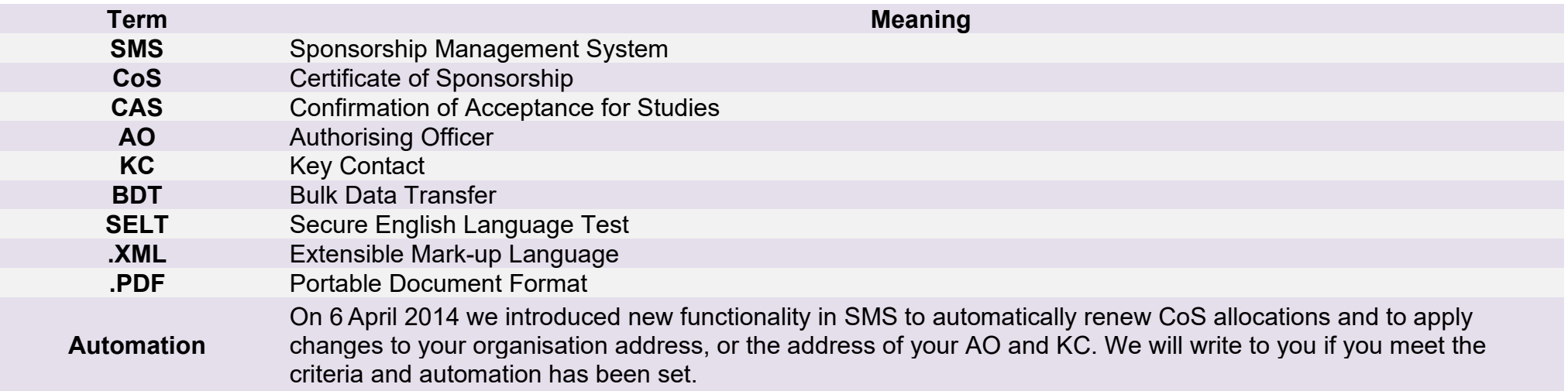

# <span id="page-7-0"></span>**CoS status**

The table below shows each status which can apply to a CoS.

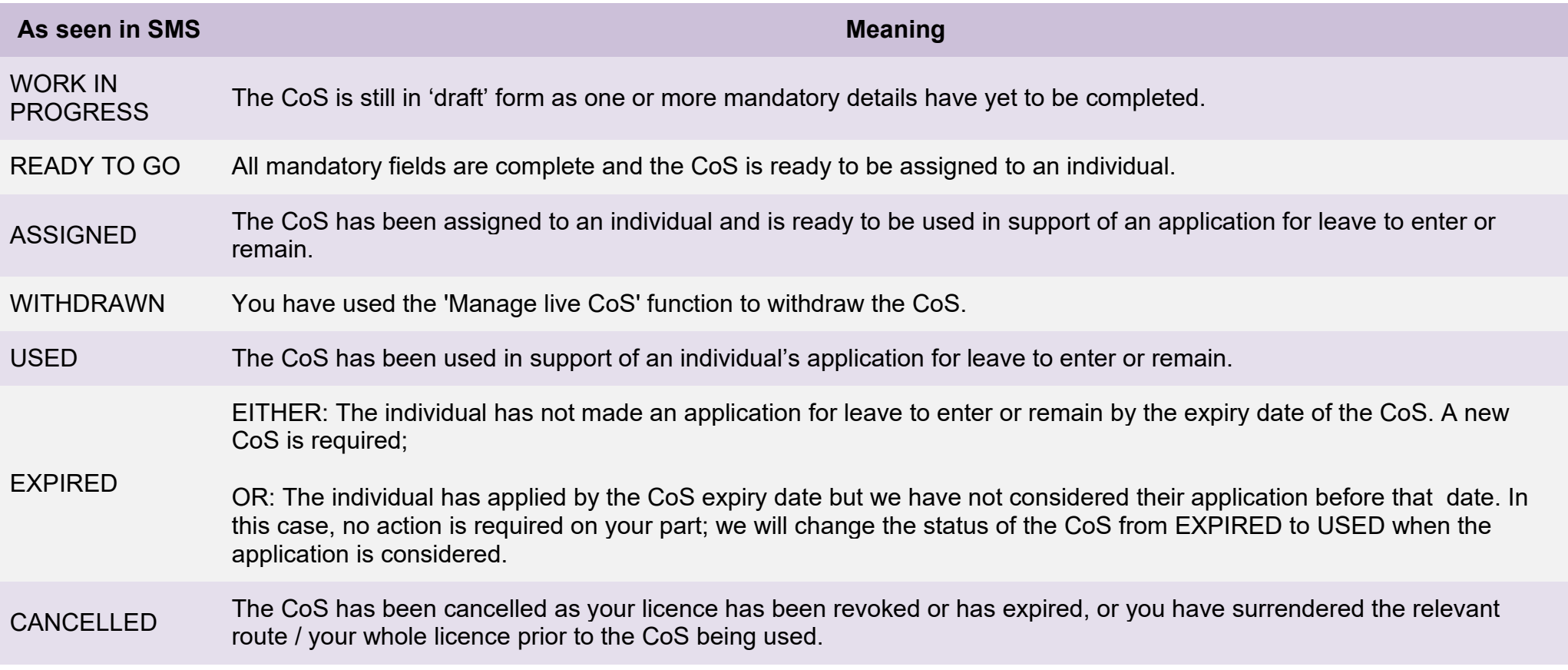

## <span id="page-8-0"></span>**SMS guides**

#### <span id="page-8-1"></span>Guide 1: How to report individual migrant activity

Follow the step by step instructions below to search for a CoS and report migrant activity, including withdrawal of sponsorship from a migrant. This function is essential to fulfil your duties as a sponsor. Use this function to notify us of a migrant's activity, for example, the migrant has been delayed and has not entered the UK, or you are no longer sponsoring the migrant.

Please note, Level 2 users can only report migrant activity for CoS that they have personally created and assigned, or for CoS which have been transferred to them.

You should read the [Sponsorship policy guidance](http://www.ukba.homeoffice.gov.uk/sitecontent/documents/employersandsponsors/pbsguidance/) before reporting migrant activity.

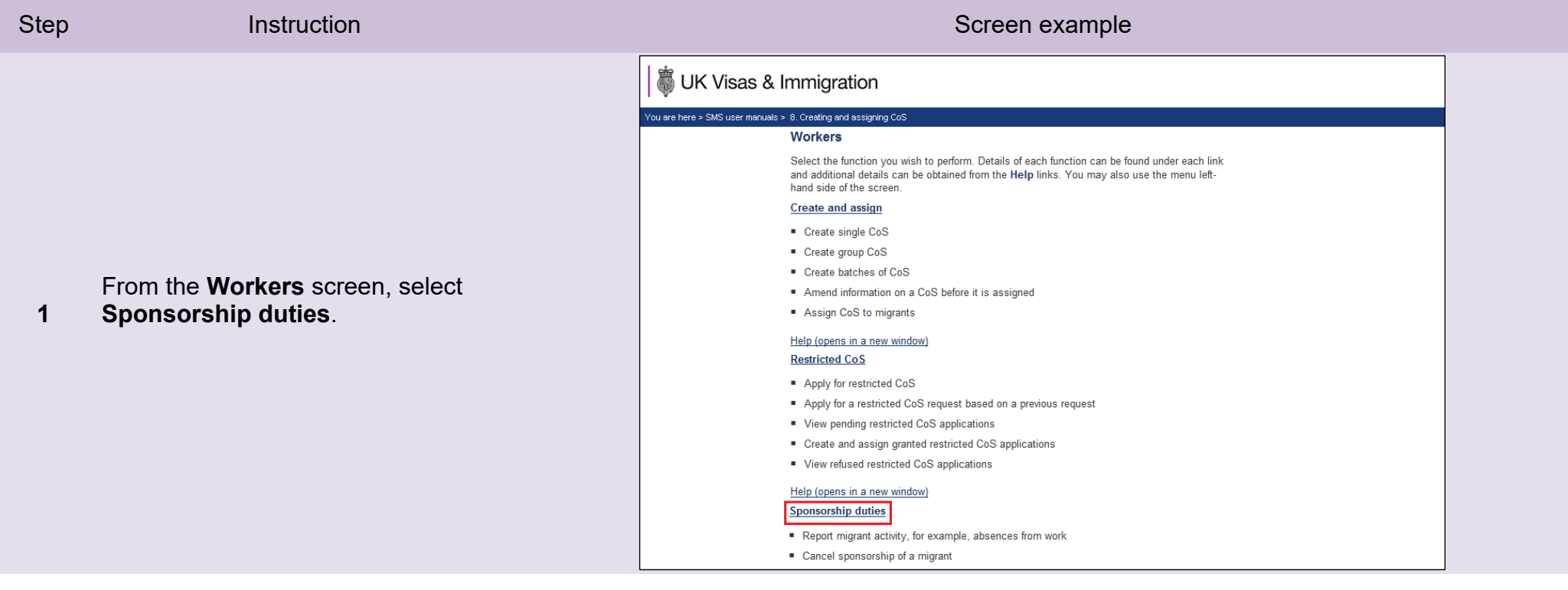

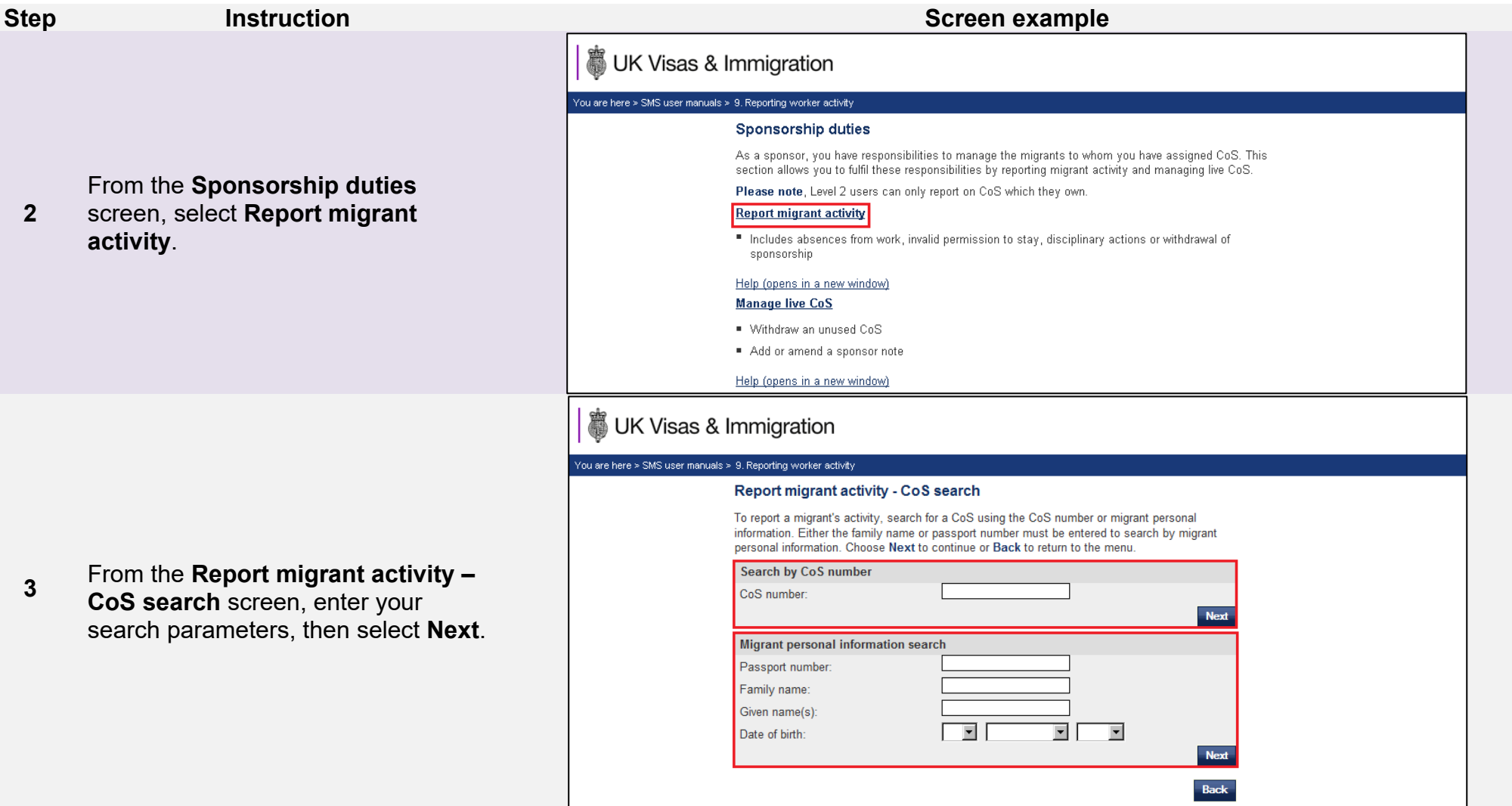

**4** 

## UK Visas & Immigration

You are here > SMS user manuals > 9. Reporting worker activity

#### **CoS search results**

Chack that is the migrant for whom you wish to report activity and select Next. If this is not

From the **CoS search results**  screen, check that you have identified the correct CoS. If not, select **Back**.

If it is the correct CoS, select **Next**.

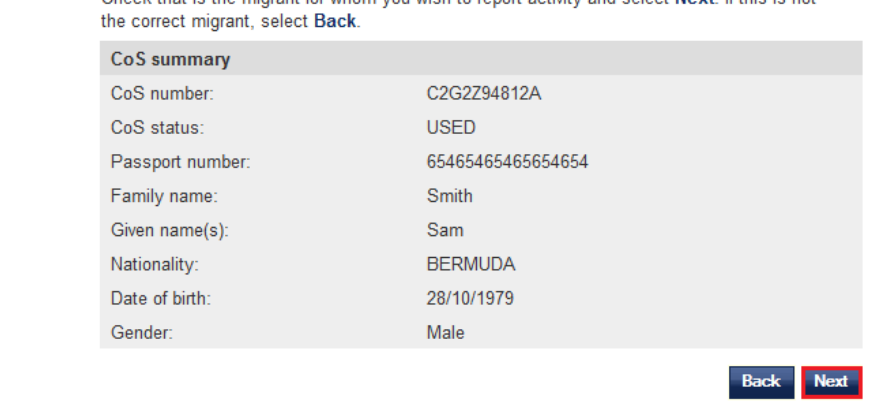

#### 3 UK Visas & Immigration

From the **Report new activity** dropdown menu, choose the appropriate reason, then select **Next**.

**5**  You can also view previously reported activity on this screen, under the **Reported activity** heading.

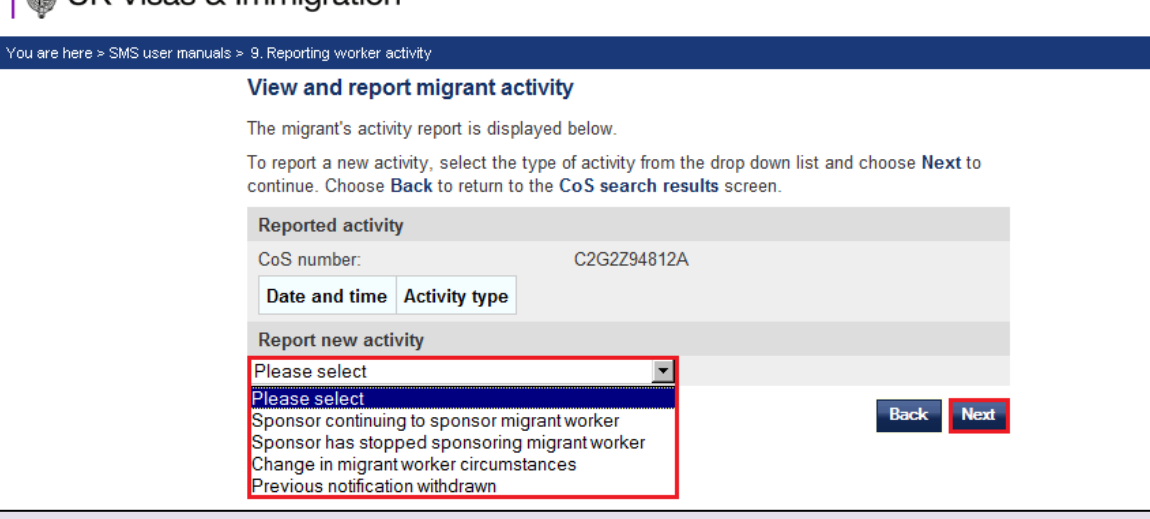

**6** 

UK Visas & Immigration

You are here > SMS user manuals > 9. Reporting worker activity

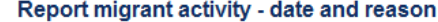

Enter the activity you want to report and the reasons for the activity, including dates and choose Save to submit the information to us.

This will be assessed and you will be contacted if necessary.

Choose Cancel to return to the previous page

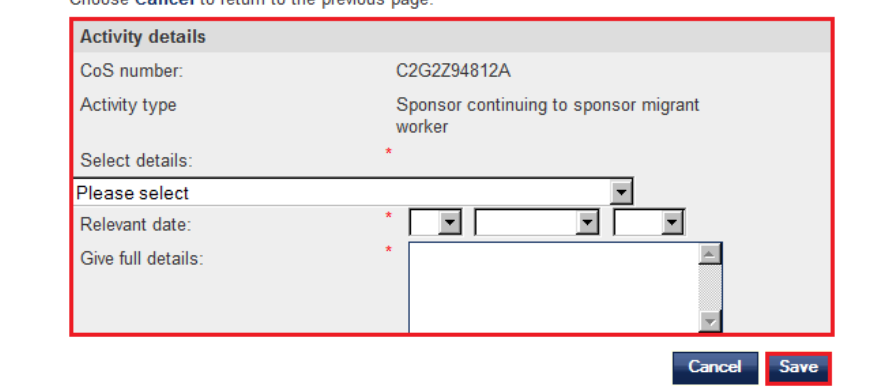

From the **Report migrant activity – date and reason** screen, select a further reason from the **Select details** drop-down menu, complete the date and provide full details. When complete, select **Save**.

**Note** From 6 April 2014, if you are reporting withdrawal of sponsorship, you will be required to enter the last recorded residential address for the student. In addition, if you have the phone number and email address you should include them in the report.

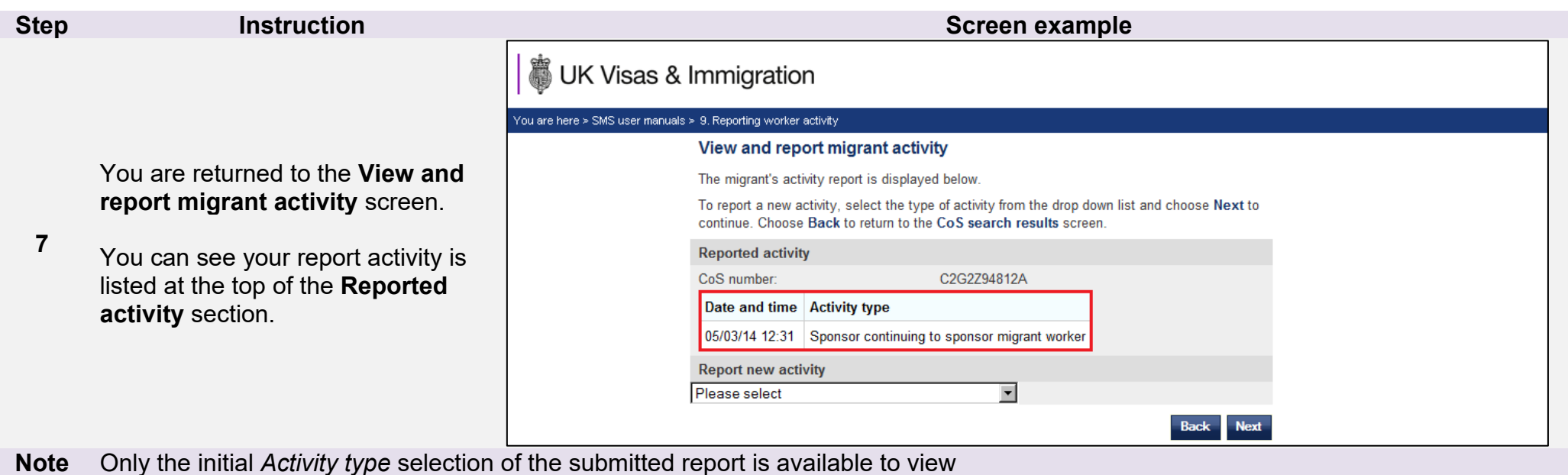

Г

#### Guide 1.1: Sponsor continuing to sponsor migrant worker Offshore worker arrived in or departing UK waters

Follow the step by step instructions below to report workers arriving and departing UK waters.

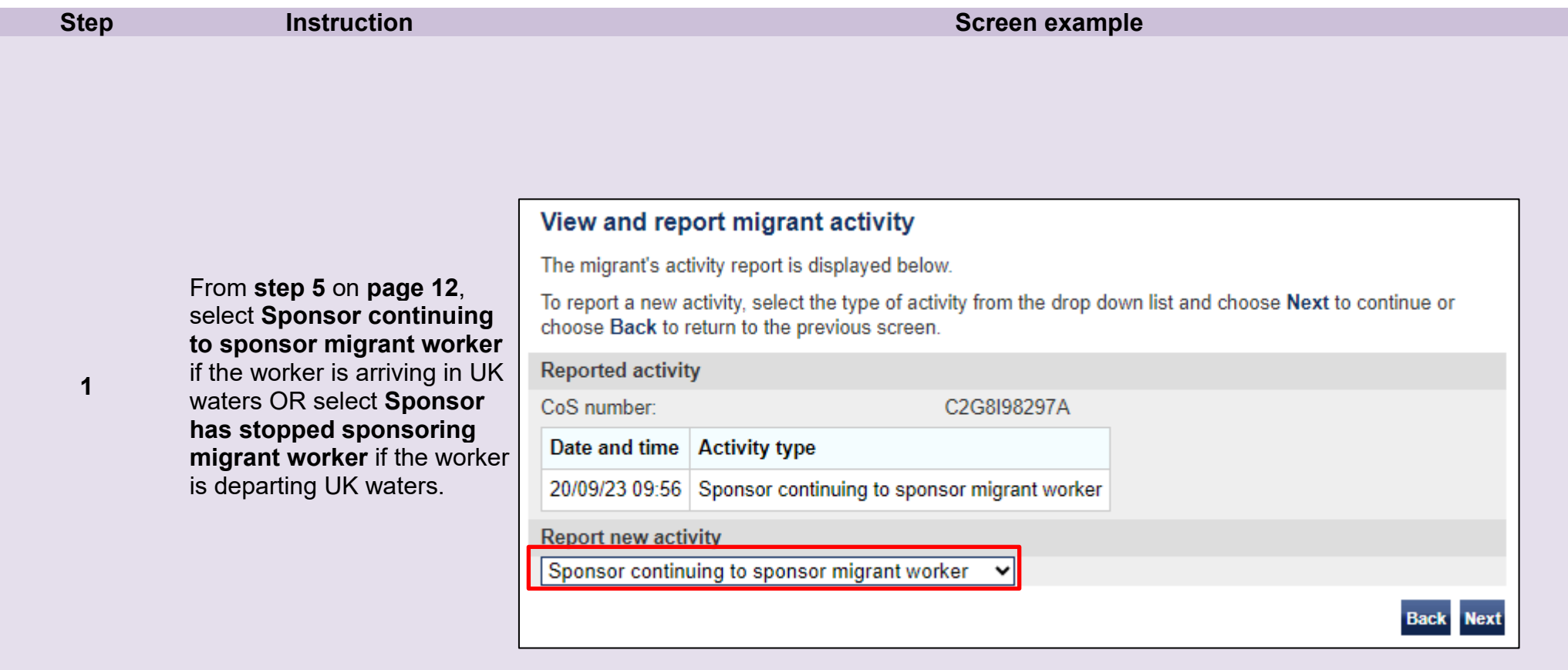

**Note** From 6 April 2014, if you are reporting withdrawal of sponsorship, you will be required to enter the last recorded residential address for the student. In addition, if you have the phone number and email address you should include them in the report

#### Report migrant activity - date and reason

Enter the activity you want to report and the reasons for the activity, including dates and choose Save to submit the information to us

This will be assessed and you will be contacted if necessary.

Choose Cancel to return to the previous page.

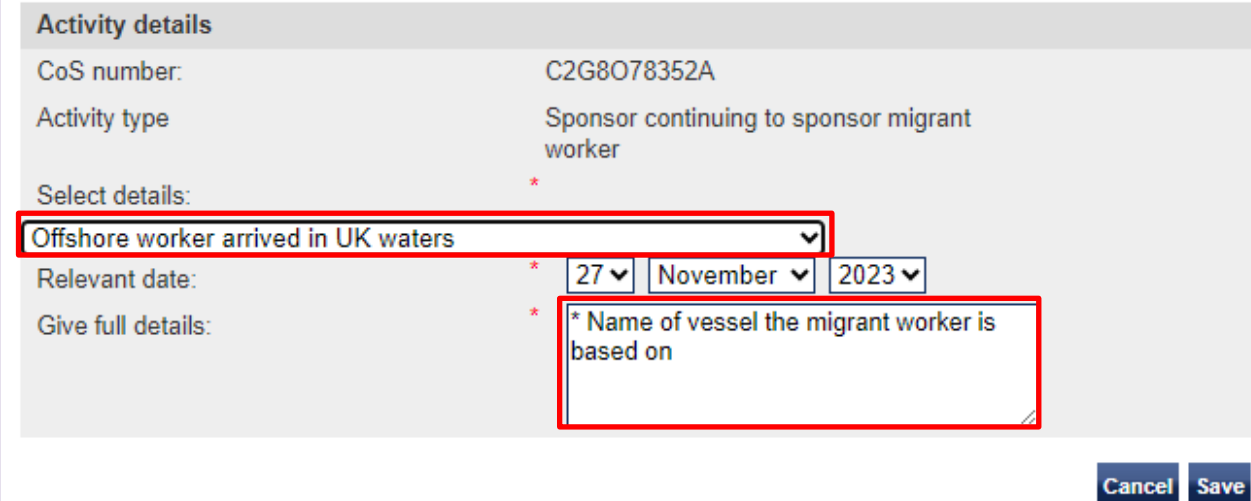

When reporting that the offshore worker has arrived in the UK, select from the dropdown details list and provide the information stated in the text box.

**Note** Enter relevant details in the 'give full details' box before pressing 'save'

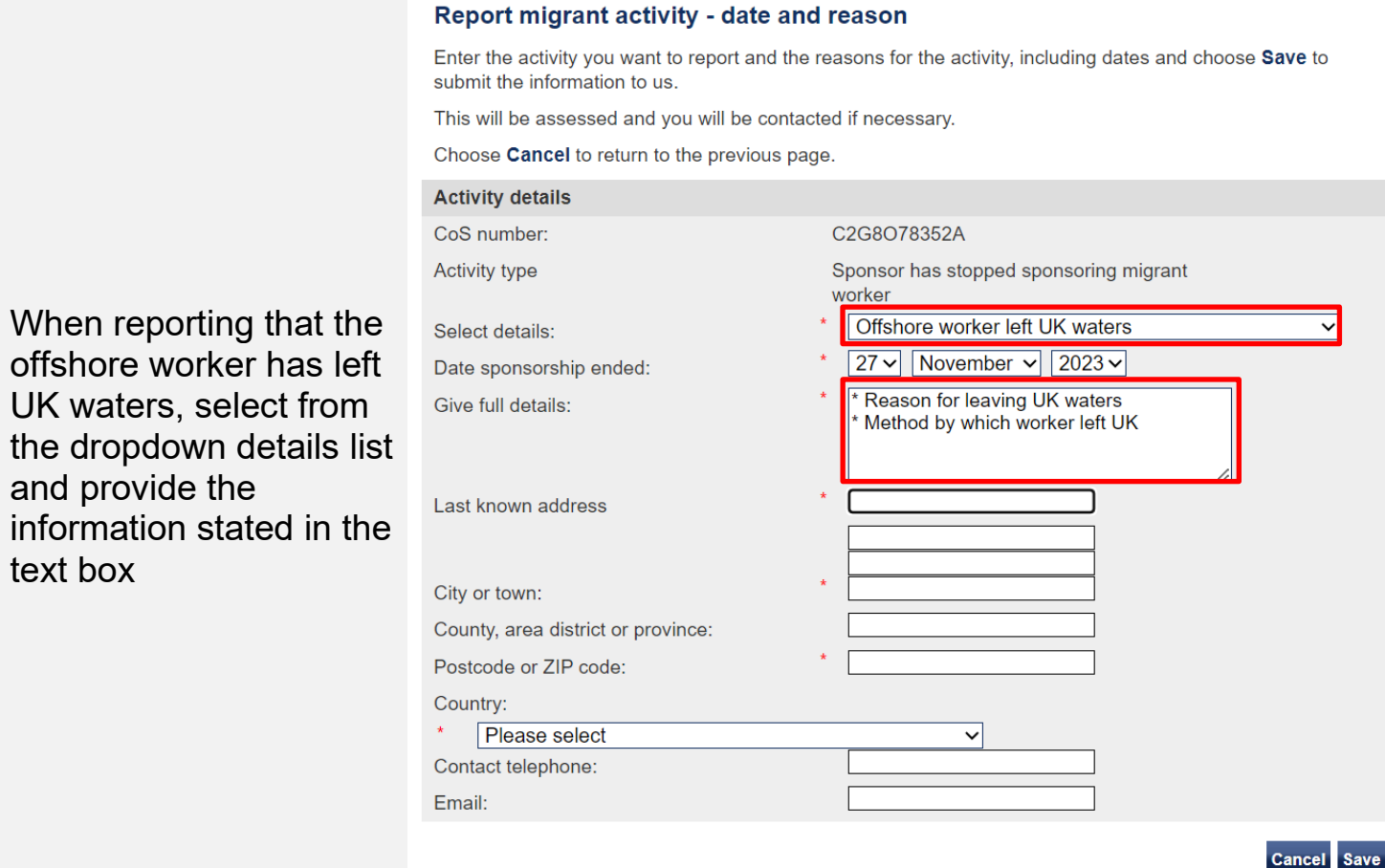

**3** 

**Note** Make sure to enter the information after you have selected Sponsor has stopped sponsoring.

**Document reference** Reporting worker activity **| Version number** 5.0 **| Published** May 2021 **| Manual** 9 of 12 **| Page** 17 of 23

#### <span id="page-17-0"></span>Guide 2: How to add and amend sponsor notes

Follow the step by step instructions below to add a sponsor note to a CoS with a status of ASSIGNED. This function is useful if you wish to notify us of changes to details of a live CoS. It is not possible to edit a live CoS, but if any of the previously submitted information is incorrect, you may add a sponsor note to provide the correct details.

Please note, Level 2 users can only add a sponsor note on CoS that they have personally created and assigned, or to CoS that have been transferred to them.

You should read the [Sponsorship policy guidance](https://www.gov.uk/government/collections/sponsorship-information-for-employers-and-educators#sponsorship-policy-guidance) before adding a sponsor note to a live CoS.

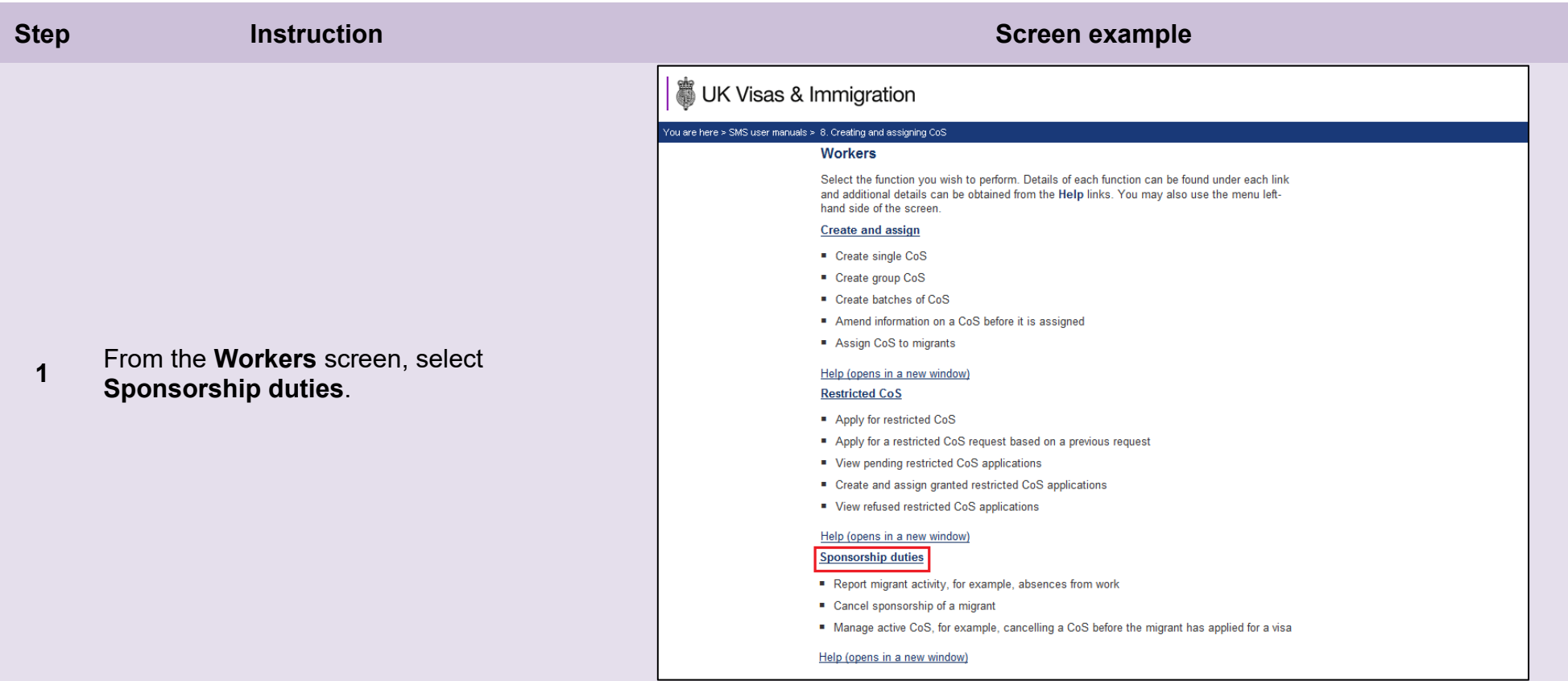

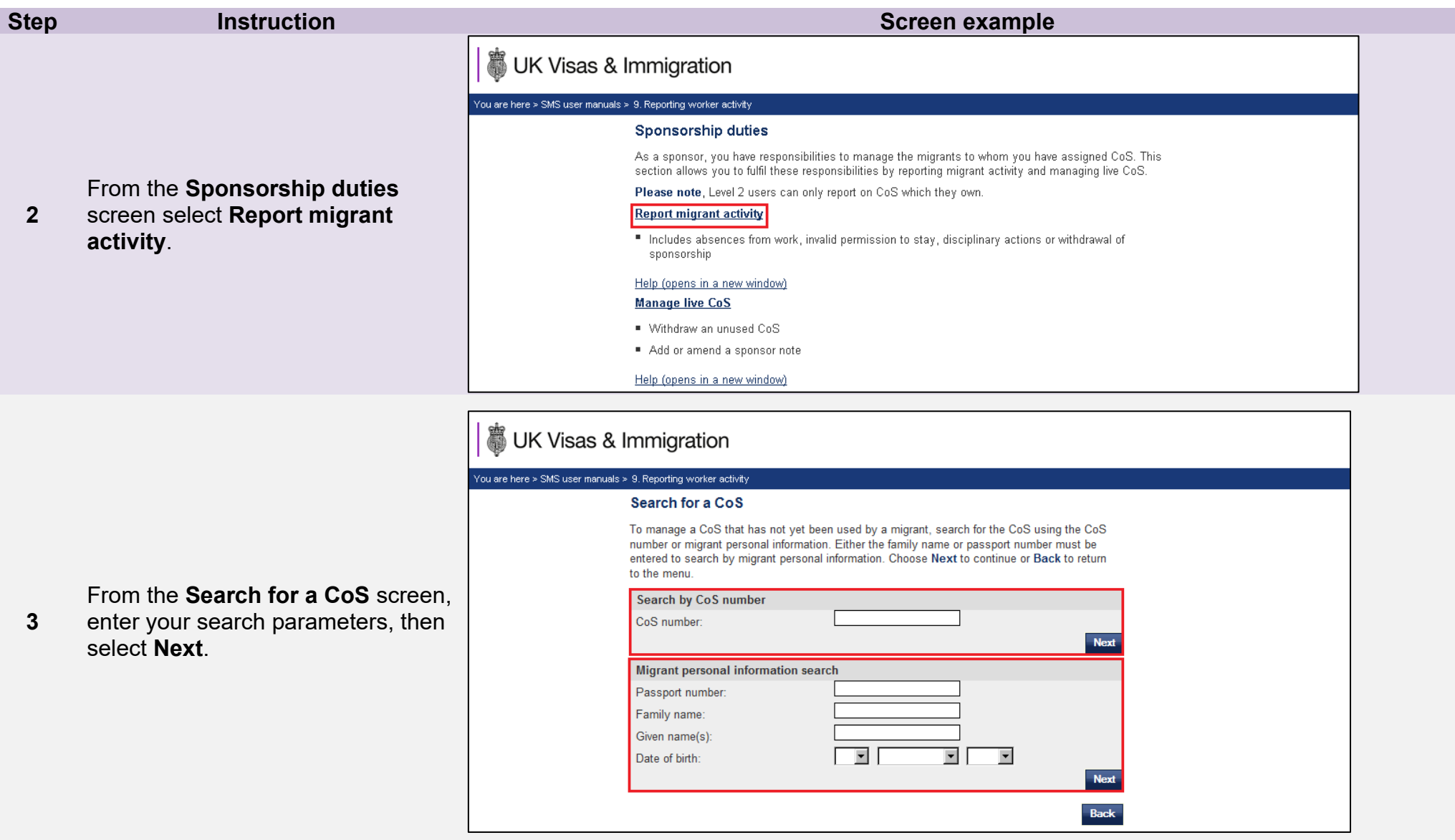

**Note** If your search parameters are not specific, you will be presented with a list of CoS. This screen is not featured in this guide. Select the CoS to which you wish to add a note. If your search parameters are specific, you will be presented with the screen below.

#### UK Visas & Immigration You are here > SMS user manuals > 9. Reporting worker activity **Manage live CoS** Manage the live CoS using the buttons below, choose: " Sponsor note to add a note to a CoS, for example to inform us of a spelling mistake in a name or a change to a passport number. " Withdraw CoS to withdraw the CoS before it has been used by the migrant in an application for leave to enter/remain. This option is only available for CoS with a status of Assigned. From the **Manage live CoS** screen, Back to return to the previous screen. check that you have identified the **Tier and category** Tier 2 (General - Extensions) correct CoS. If not, select **Back**. **CoS summary** If it is the correct CoS, select CoS number: C2G3A34812A CoS status: **ASSIGNED Sponsor note**. Expiry date (use by): 06 June 2014 Passport number: 987654321 Family name: Smith Given name(s): Josh Nationality: **CHILE** Date of birth: 26/07/1971 Gender: Male Sponsor note: **Back Withdraw CoS Sponsor note**

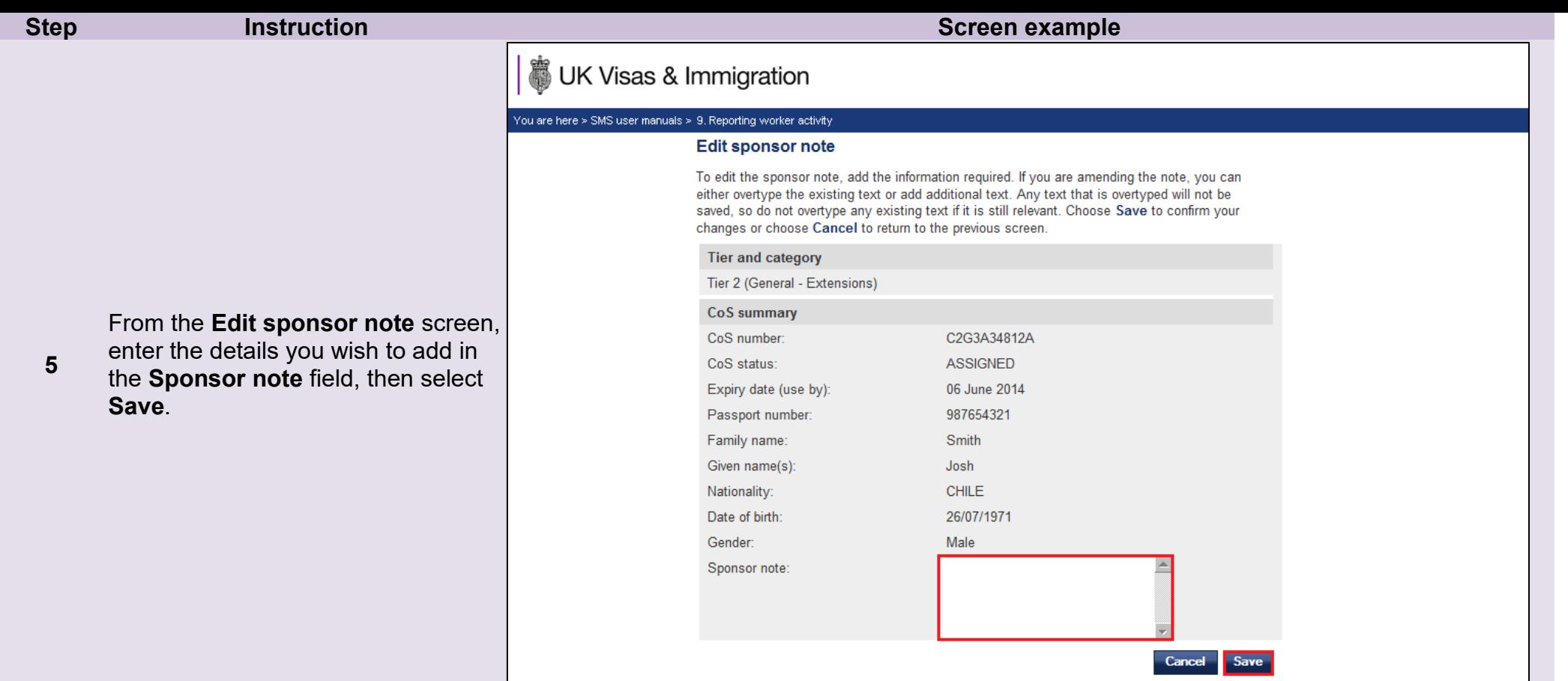

- 1. This function can only be used to notify us of any changes before the migrant uses the CoS in support of their application. The system will therefore only allow you to add a sponsor note to a live CoS with a status of ASSIGNED (Unused).
- **Note** 2. If you wish to add more information at a later date (and before the CoS has been used), you must add it after the previously entered text.
	- 3. If you wish to replace your earlier sponsor note with alternative details, you can do so by over-typing the original text. Take care not to over-type any text accidentally, as the original content will be lost.

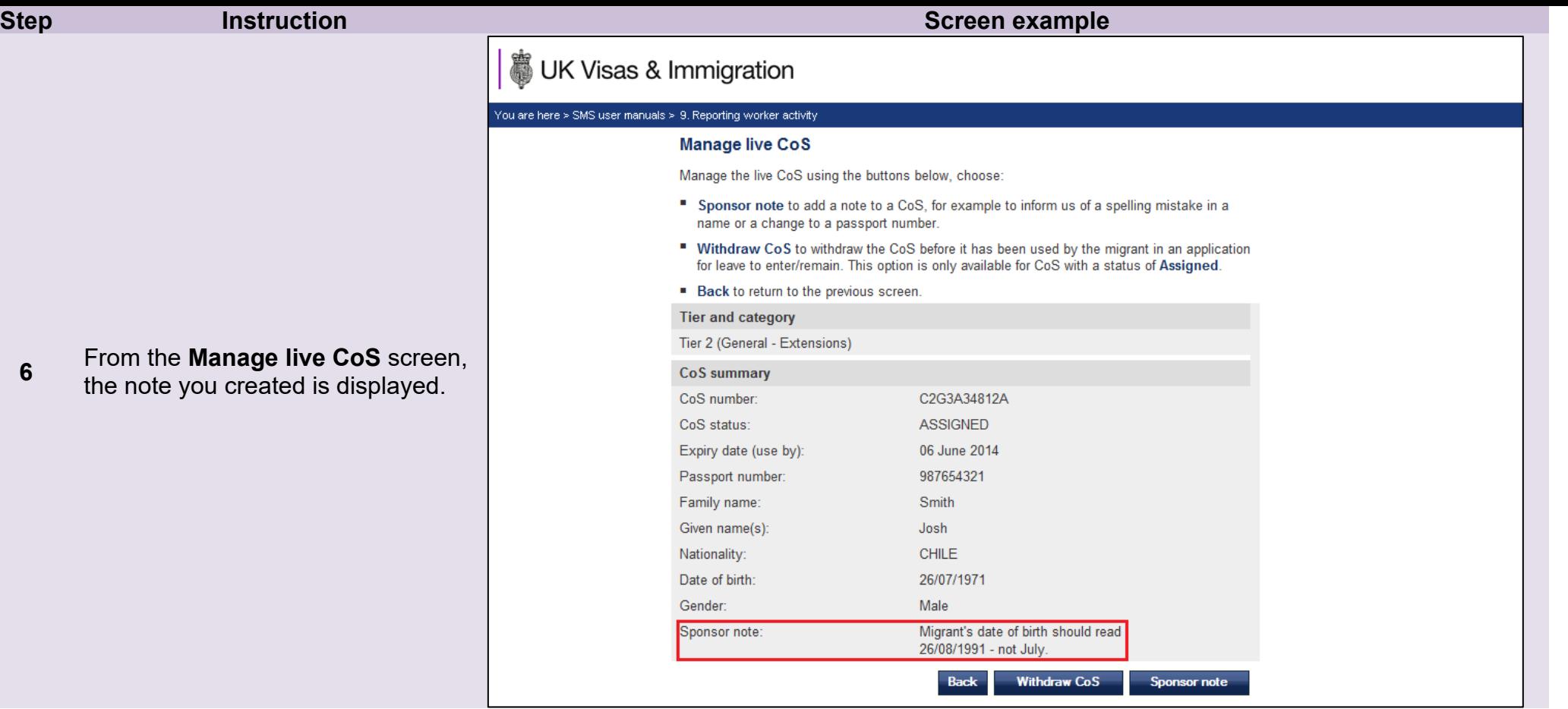